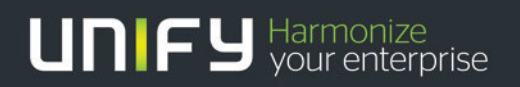

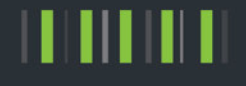

# OpenScape Business V1

## Tutorial Interaction with Microsoft Exchange Server 2010

Version 1.0

## Definitions

### HowTo

An OpenScape Business HowTo describes the configuration of an OpenScape Business feature within the OpenScape Office administration. It addresses primarily trained administrators of OpenScape Business.

### **Tutorial**

Within the OpenScape Business tutorials procedures for installation, administration and operation of specific devices, applications or systems, which are connected to OpenScape Business, are described. The tutorial addresses primarily trained administrators of OpenScape Business.

### Table of Contents

1 [Introduction 4](#page-3-0)

## Table of History

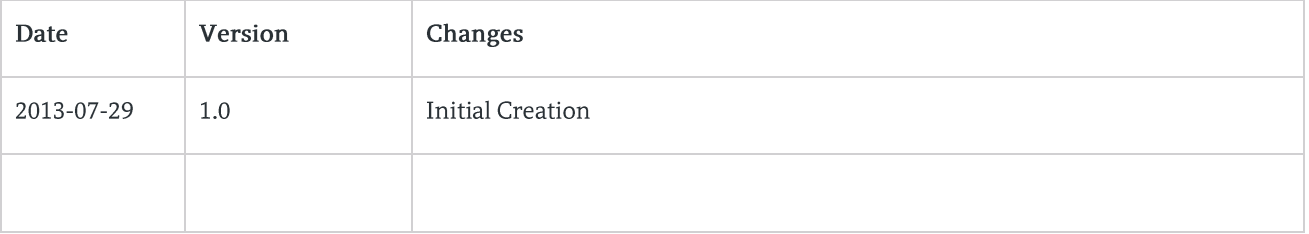

## <span id="page-3-0"></span>1 Introduction

The following steps describe how to connect an OpenScape Business system to a Microsoft Exchange Server 2010 to use the following OpenScape Business functions:

- Exchange Calendar Integration  $\bullet$
- Public Folder Contacts search  $\bullet$
- Send mails from OpenScape Business to Microsoft Exchange Server 2010  $\bullet$

#### Preconditions:

- Microsoft Exchange Server 2010 with installed Service Pack 1  $\bullet$
- Outlook Web Access (OWA) in use  $\bullet$
- Public Folder Contacts in use
- Users with mail-addresses assigned in use  $\bullet$

#### Notes:

- Test was done with Microsoft Windows Server 2008 R2 with Microsoft Exchange Server 2010 (64 bit).  $\bullet$
- In this example the Microsoft Exchange Server 2010 has the following IP-address: 198.6.127.33. Please change  $\bullet$ the IP-address to match customer's environment settings.
- $\bullet$ The user "UCServiceAccount" is used in this example as Service Account with the role privilege for "ApplicationImpersonation" which is used to give the OpenScape Business access to the mailbox database of the Microsoft Exchange Server 2010. This user has to be added to your Active Directory. It requires also a configured mail-address.
- The OpenScape Business system ip-address in this example is "198.6.127.12".  $\bullet$

Perform these steps to grant OpenScape Business access to MS Exchange 2010:

- Add the user "UCServiceAccount" to your Active Directory and assign a valid mail-address. E.g.:  $\bullet$ "UCServiceAccount@domain.net".
- Check / Add the "Basic Authentication" and "Windows Authentication" in the "Webserver (IIS)" role services settings:

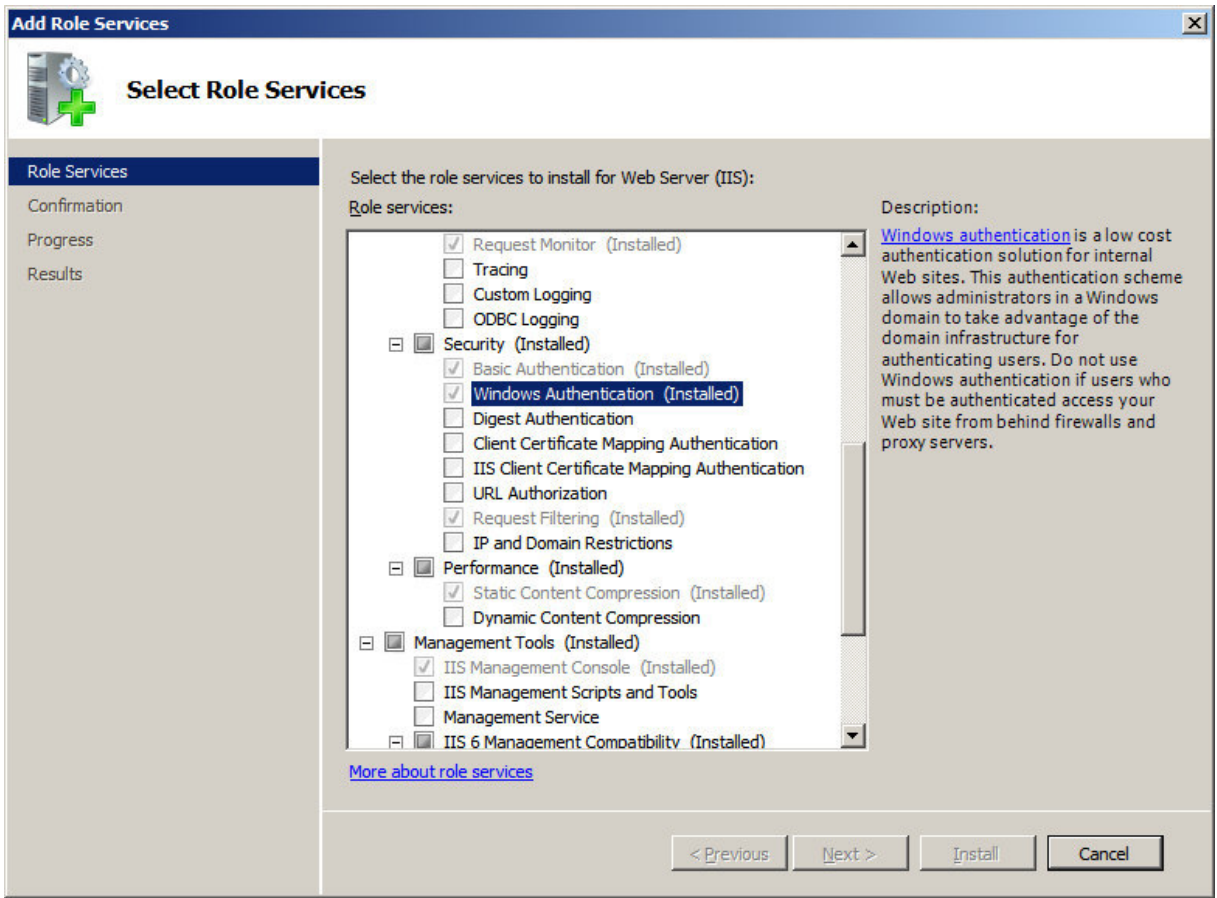

 $\overline{5}$ 

In "Webserver (IIS)" configuration navigate to "Servername"| "Sites" | "Default Web Site" | "EWS", set  $\bullet$ "Authentication" with a right click "Windows Authentication", select "Providers", add "NTLM" provider and apply these changes:

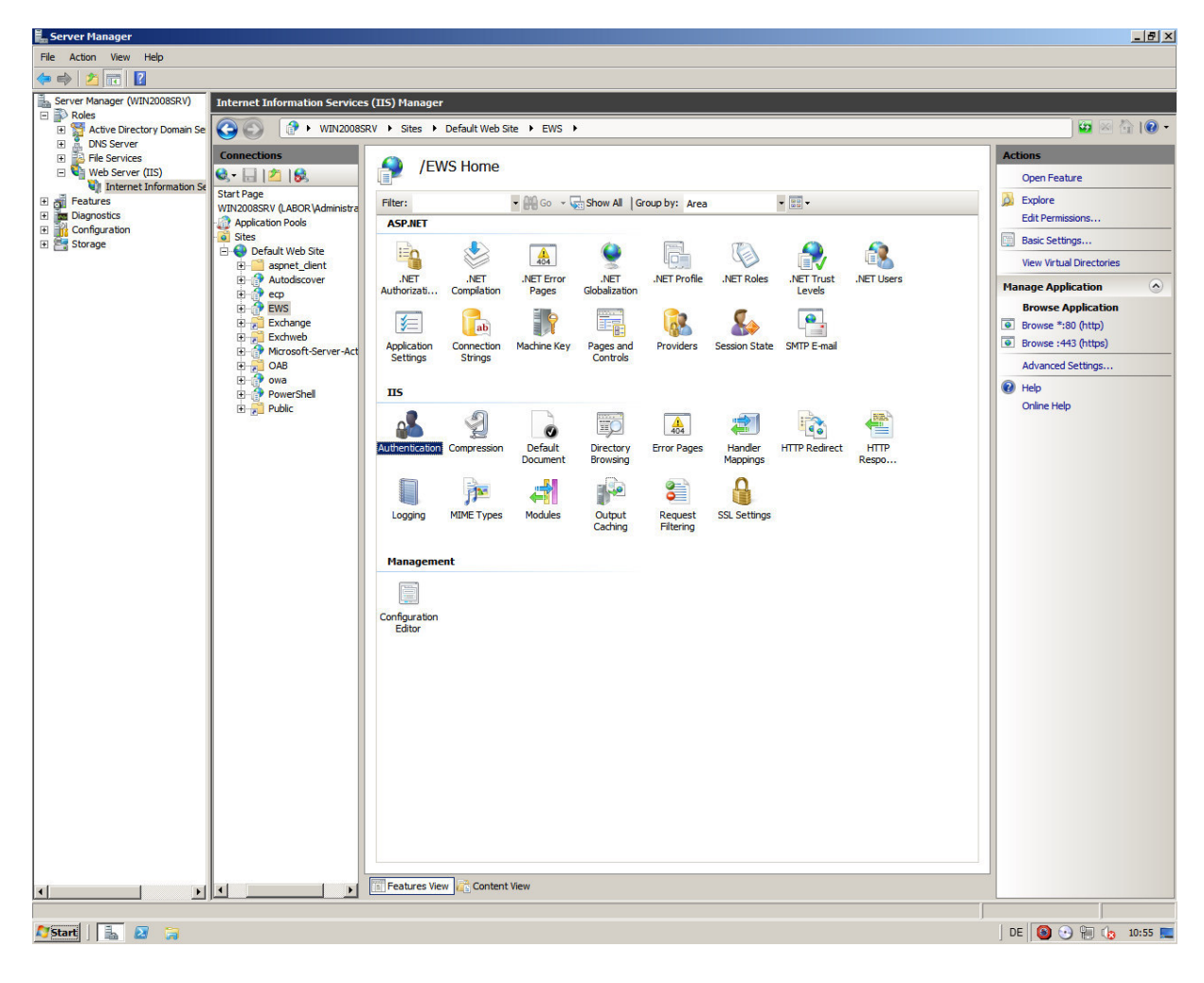

 $\sqrt{6}$ 

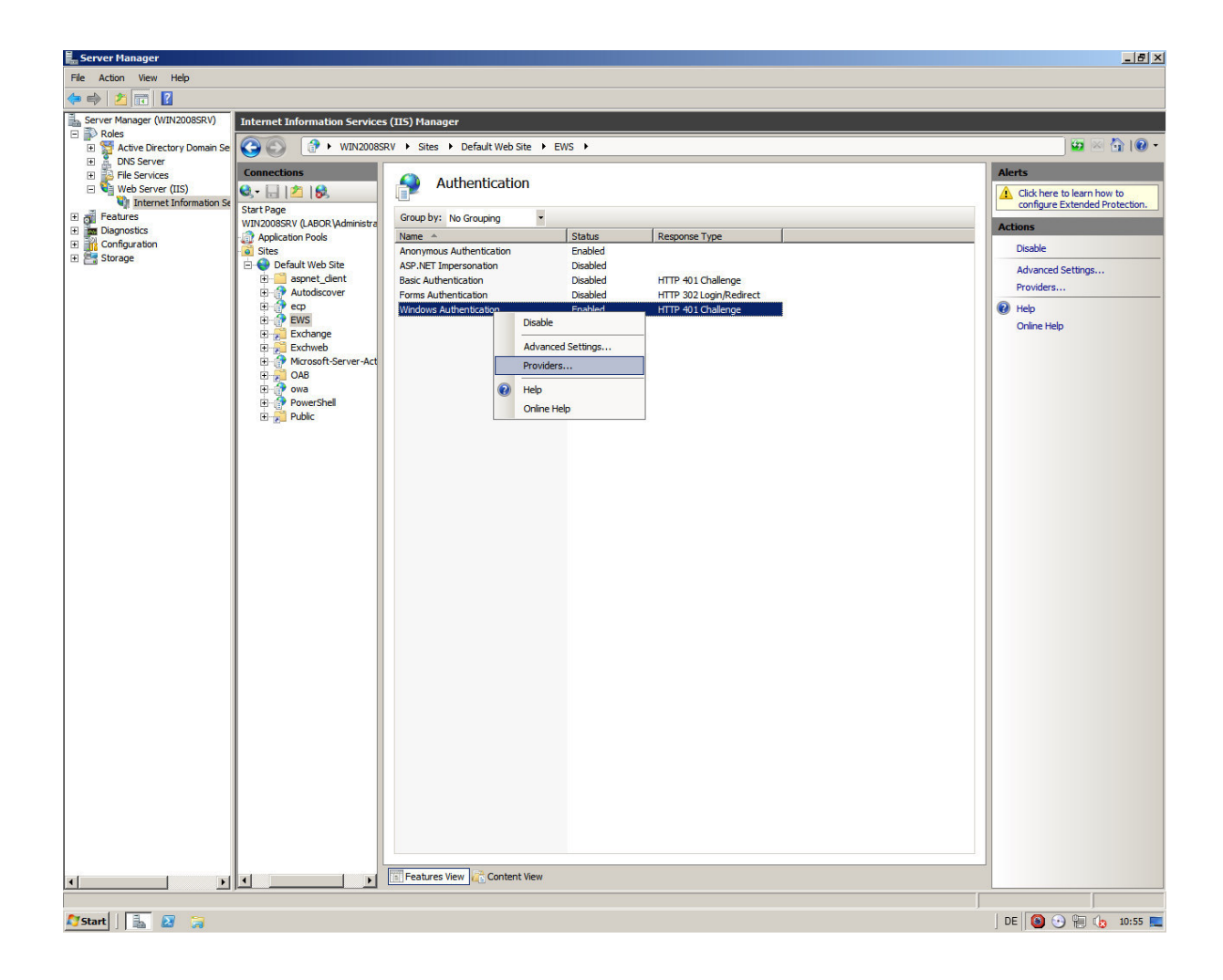

 $\overline{7}$ 

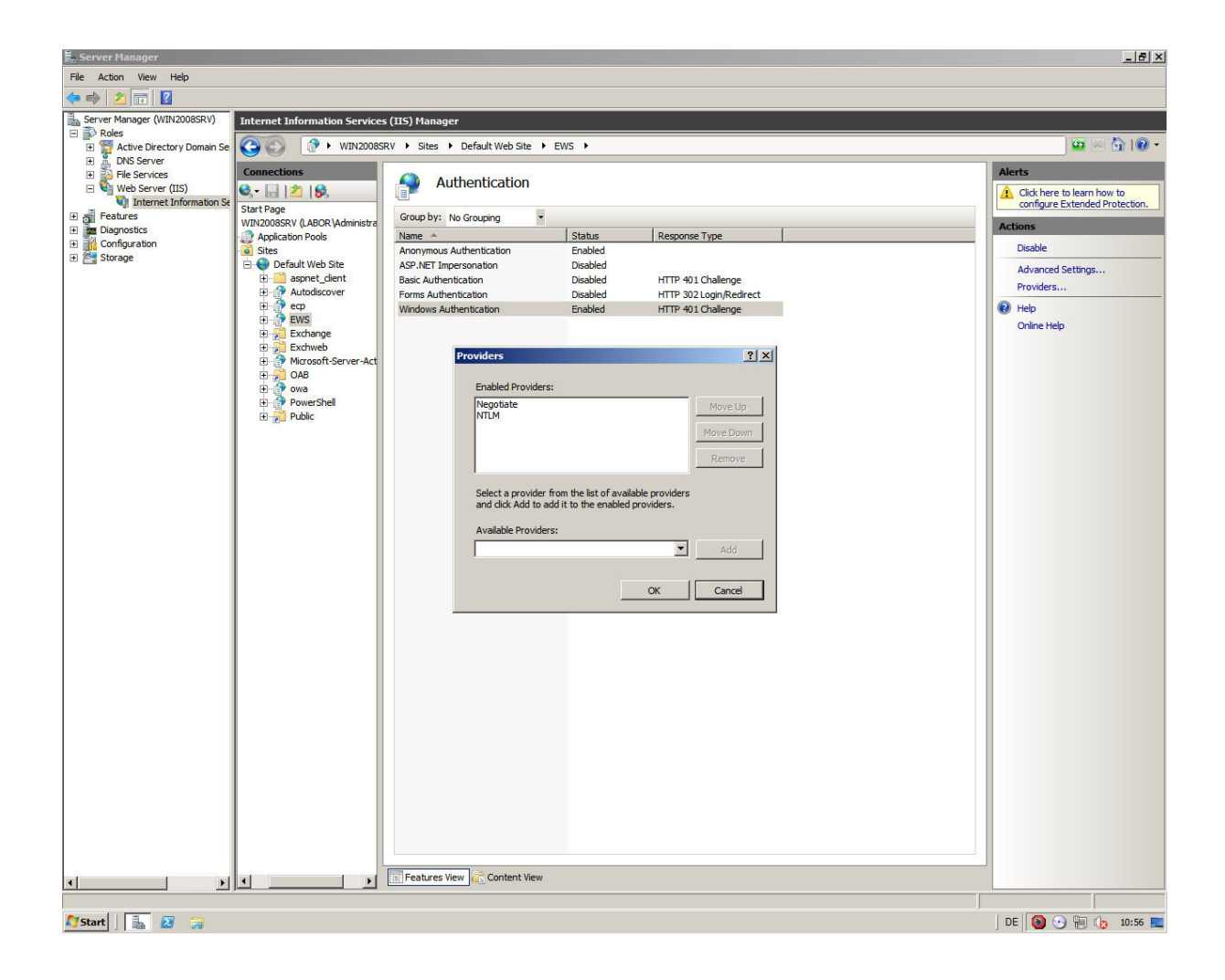

 $\,8\,$ 

In Microsoft Exchange management shell enter the following command line:  $\bullet$ 

New-ManagementRoleAssignment -Name:OpenScapeBusiness -Role:ApplicationImpersonation -User:UCServiceAccount Syntax description:

New-ManagementRoleAssignment -Name:[<NameOfTheRole>] -Role:ApplicationImpersonation -User: [<privileged user>]

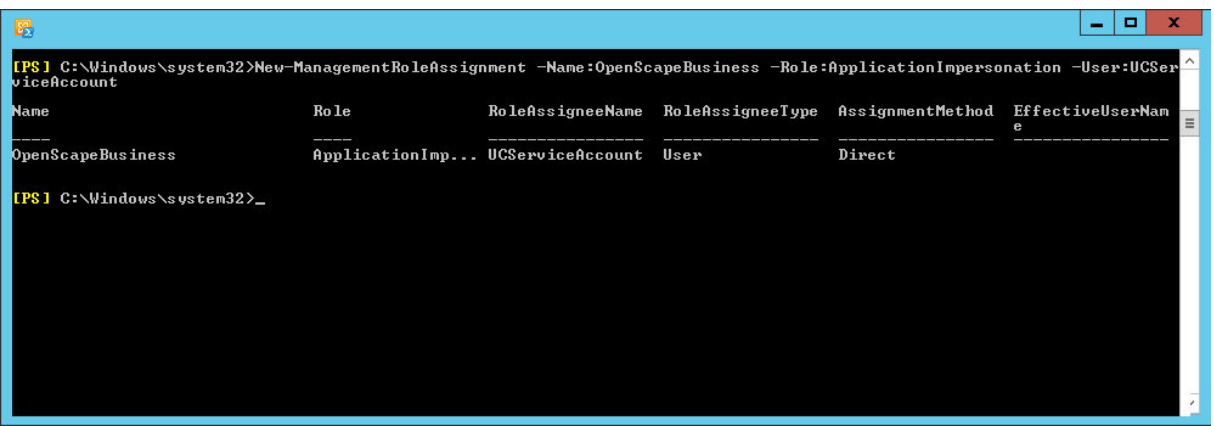

Note:

9

 $\bullet$ It might take a couple of minutes until Exchange configuration modifications are active for the configured user UCServiceAccount.

In the OpenScape Business Assistant please navigate to:  $\bullet$ 

Setup | UC Suite | External Providers Config | Calendar Providers | Exchange

and:

Setup | UC Suite | External Providers Config | Contact Providers | Exchange

Assign the Exchange Server configuration as shown in the example below according to customer's environment settings:

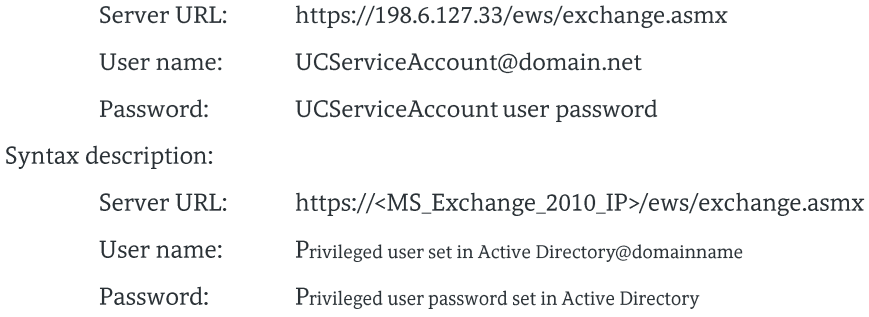

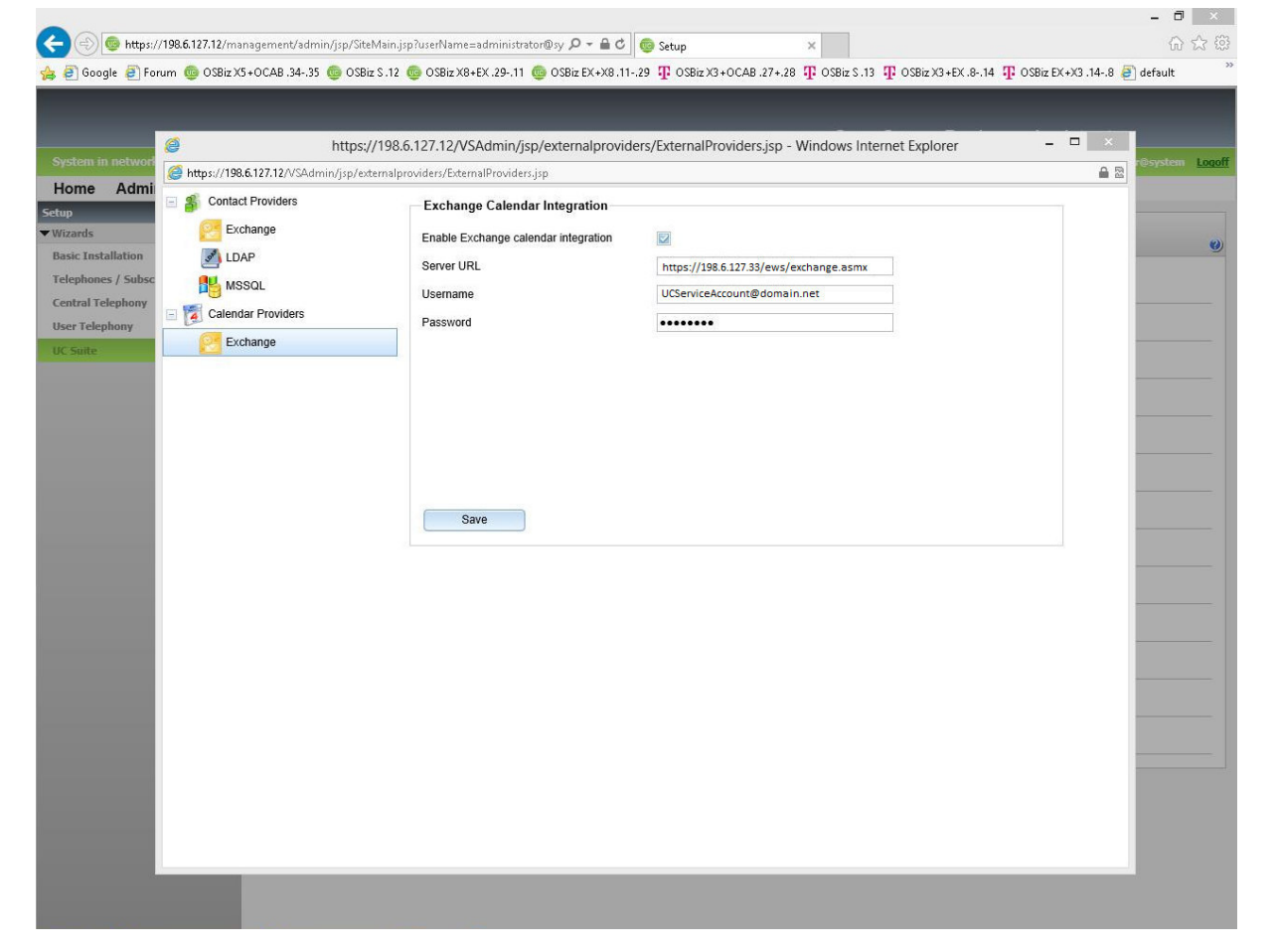

These changes will enable access of the OpenScape Business to the Microsoft Exchange Server 2010 for the Exchange Calendar Integration and the Exchange Public Folder Contacts search.

The following configuration will enable the mail-access from OpenScape Business to Microsoft Exchange  $\bullet$ Server 2010. In OpenScape Business Assistant please navigate to:

Service Center | E-mail Forwarding

Assign the Exchange Server configuration as shown in the example below according to customer's environment settings:

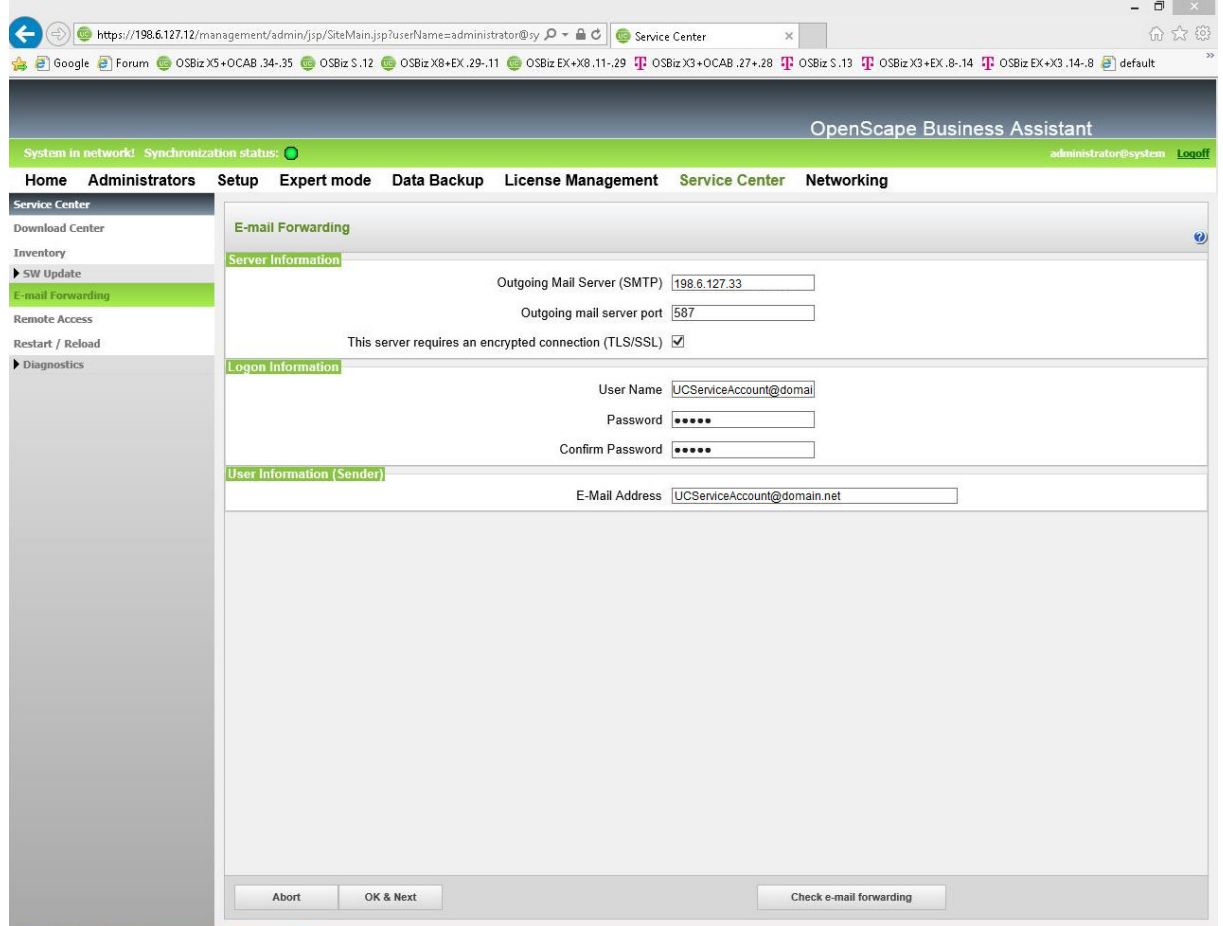

Finally the OpenScape Business client settings need to be installed and configured:

Make sure that the Microsoft Office suite is installed to the users computers and connected to your Microsoft  $\bullet$ Exchange Server and if not already done, please install the CommunicationsClients with at least the option "Outlook Integration":

On your users computers, open the follwing path in Windows Explorer: [\\198.6.127.12\applications\install-common\CommunicationsClients.exe](file://198.6.127.10/applications/install-common/CommunicationsClients.exe)

#### Syntax:

\\<OpenScape Business ip-address>\applications\install-common\CommunicationsClients.exe

and logon with user "hoome" and password "hoomesw" if you are asked for credentials.

Follow the setup wizard and install at least the option "Outlook Integration":

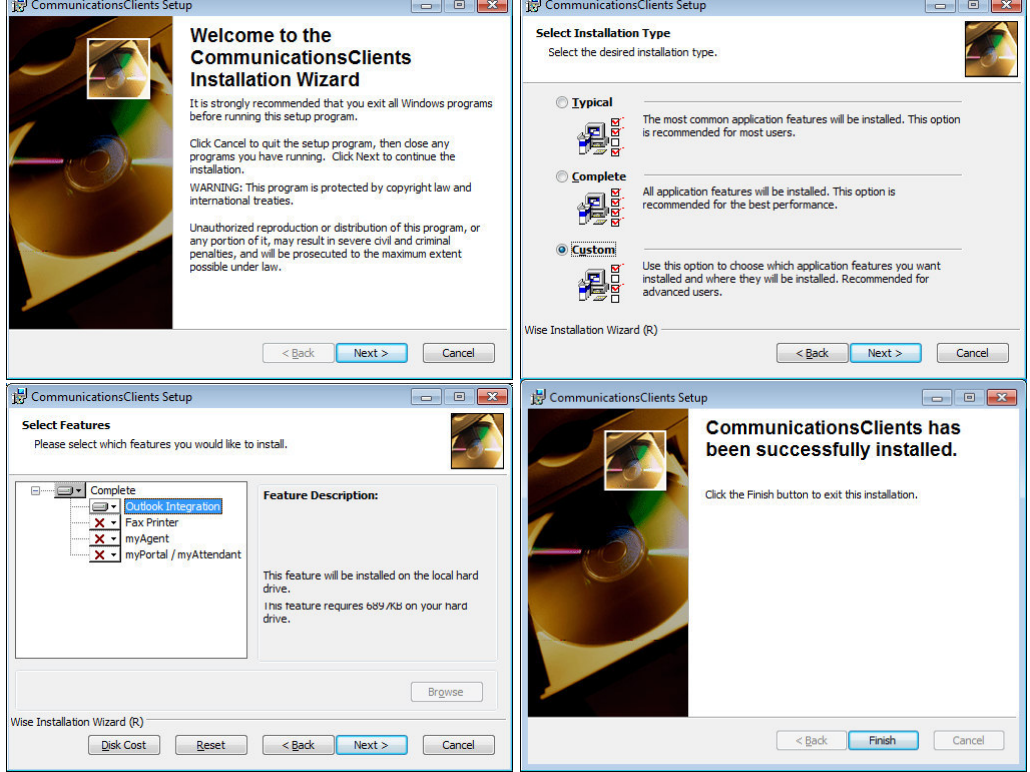

Open the Microsoft Outlook and logon with the users credentials to the OpenScape Business system as usual  $\bullet$ with the OpenScape Business clients. More details about this you will find in the OpenScape Business documentation.

#### NOTE:

There is also a "Silent Installation" option to install the CommunicationsClients unattendant to the users computers. Please visit the OpenScape Business Service documentation for more details about this. Chapter "12.1.8 Silent installation/Uninstallation for UC PC Clients" will show more details.

In the following steps the configuration within the OpenScape Business clients is done.

In the OpenScape Business client "myPortal for Outlook" please navigate to:

Setup | Personal Details | My Personal Details

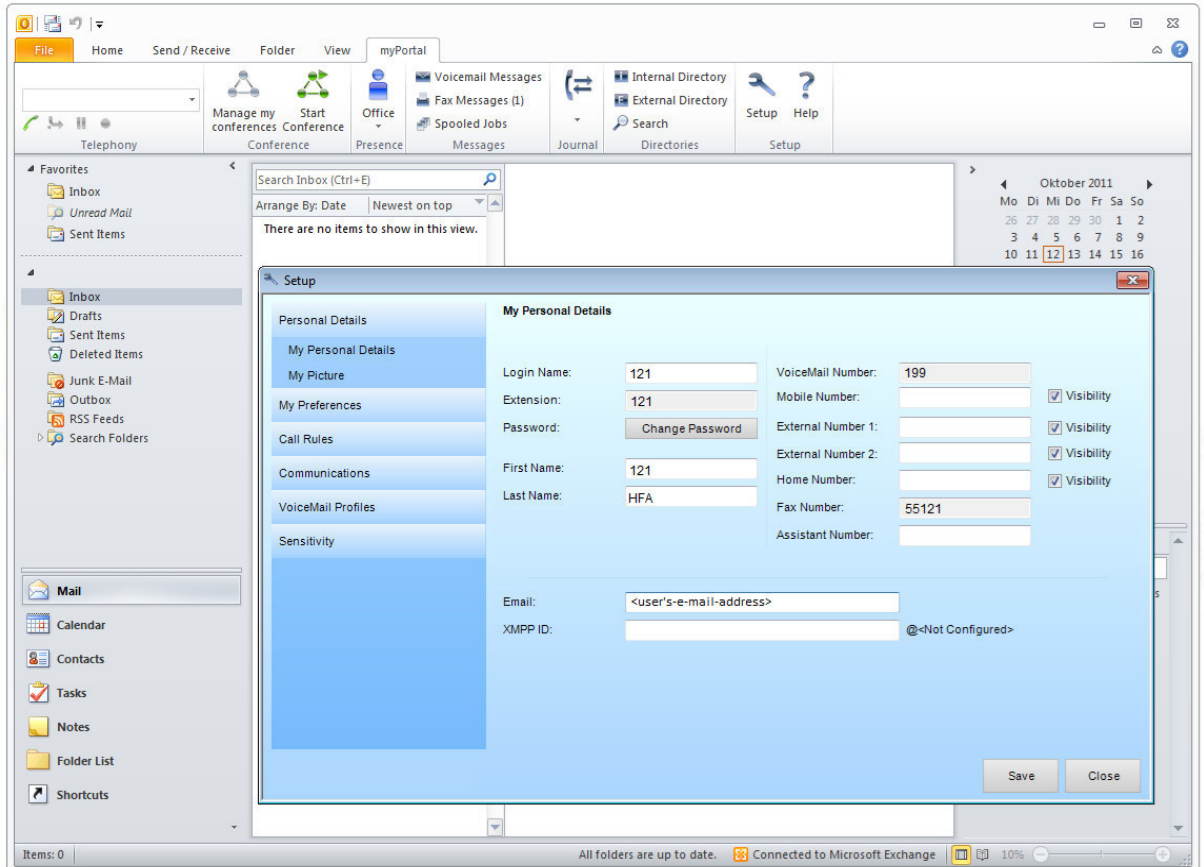

Add the users "Email" address if not already done for the user... (Mandatory!)

Repeat this step for the other users also.

Notes:

13

This setting can be done also within the "UC Suite User Directory" web page.  $\bullet$ 

To perform this action in the OpenScape Business Assistant and please navigate to:

Setup | UC Suite | User Directory

Select and edit the user related to the Microsoft Office user and add the Email address. Save the setting.

- A configured valid mail-address is needed for the usage of the Exchange Calendar Integration and also for the  $\bullet$ optional mail notification when the user receives a message from OpenScape Business.
- OpenScape Business will automatically send a "Welcome"-mail to all new entered mail-addresses within this  $\bullet$ configuration.

Configuration of the "Calendar Integration" feature in the client applications:

In the OpenScape Business client "myPortal for Outlook" please navigate to:

Setup | My Preferences | Outlook Connectivity

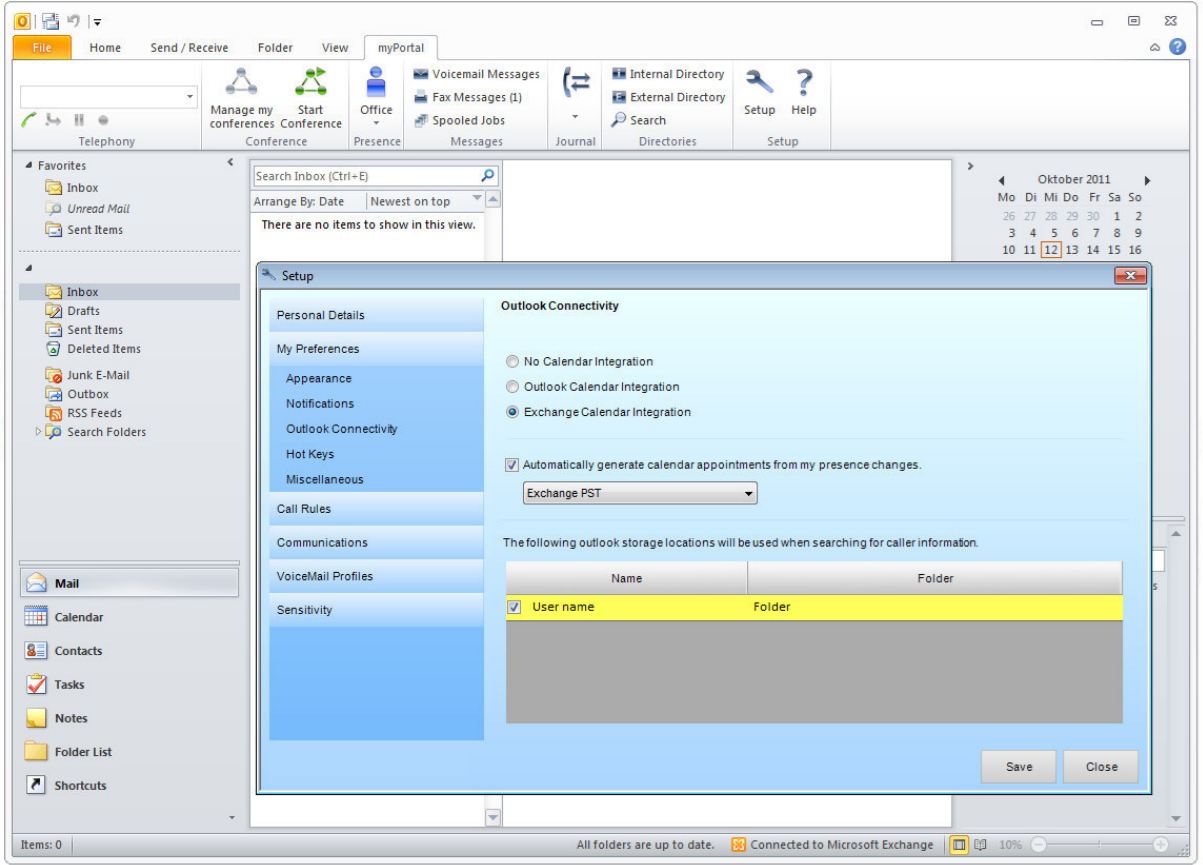

Set "Exchange Calendar Integration", activate the checkbox "Automatically generate calendar appointments from my presence changes" and select "Exchange PST" for the user... (Mandatory!)

Repeat this step for the other users also.

Notes:

This setting can be done also within the "UC Suite Profiles" function to set the option for multiple users at the  $\bullet$ same time. To perform this action in the OpenScape Business Assistant and please navigate to:

Setup | UC Suite | Profiles

Add a profile there, change the above named setting, save and deploy the profile to the users that should use this feature.

Further details for the usage of the Microsoft Exchange Calendar Integration feature in the OpenScape  $\bullet$ Business clients can be found in the manual of the OpenScape Business clients itself.

With the following optional setting "Auto back to office" each user can decide, if his presence status should be changed back to "Office" status, when the appointment time has ended:

In the OpenScape Business client "myPortal for Outlook" please navigate to:

Setup | My Preferences | Miscellaneous

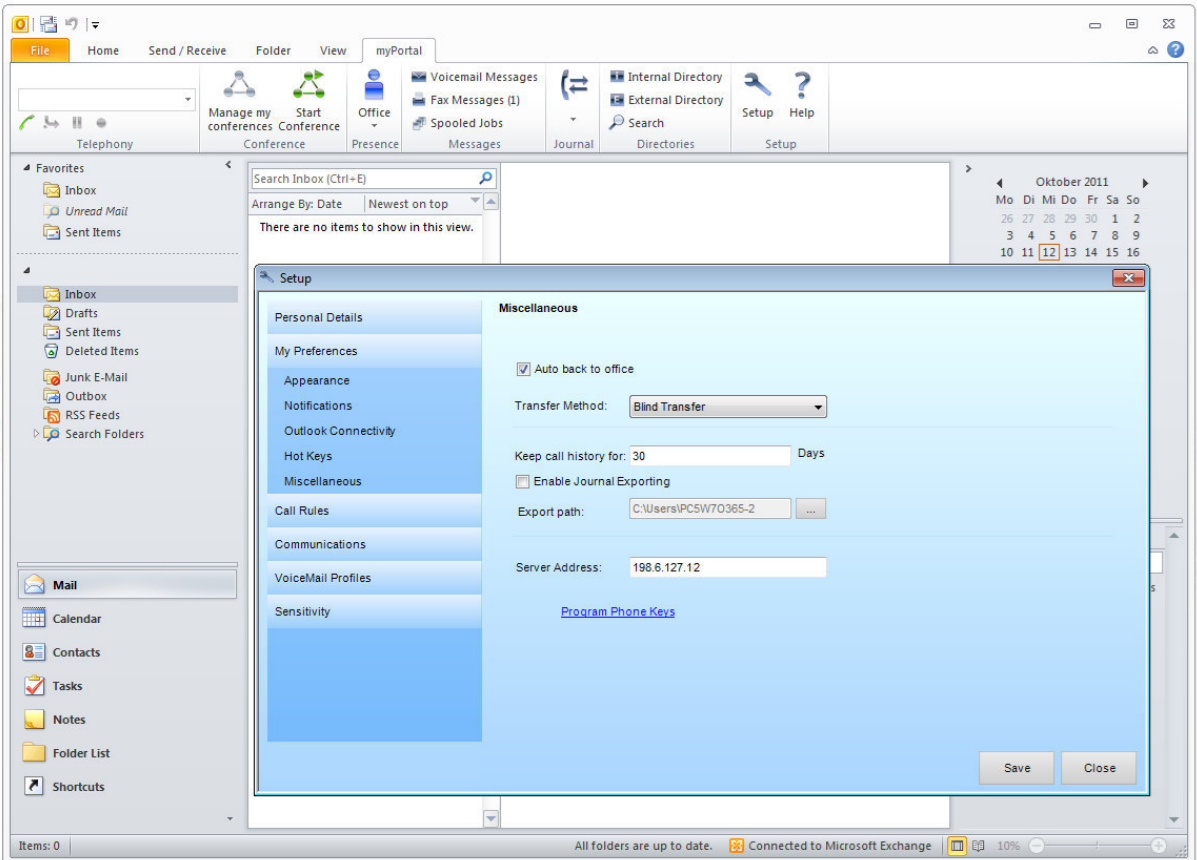

Set the "Auto back to office" option for the user... (Optional!)

Repeat this step for the other users also.

Notes:

 $\bullet$ This setting can be done also within the "UC Suite Profiles" function to set the option for multiple users at the same time. To perform this action in the OpenScape Business Assistant and please navigate to:

#### Setup | UC Suite | Profiles

Add a profile there, change the above named setting, save and deploy the profile to the users that should use this feature.

 $\bullet$ Further details for the usage of the Microsoft Exchange Calendar Integration feature in the OpenScape Business clients can be found in the manual of the OpenScape Business clients itself.

With the following optional setting "VM Notification" each user can decide, if mails for voicemails should be send in specific presence statuses, when a new voicemail is saved in his voice mailbox:

In the OpenScape Business client "myPortal for Outlook" please navigate to:  $\bullet$ 

Setup | Communications | VM Notification

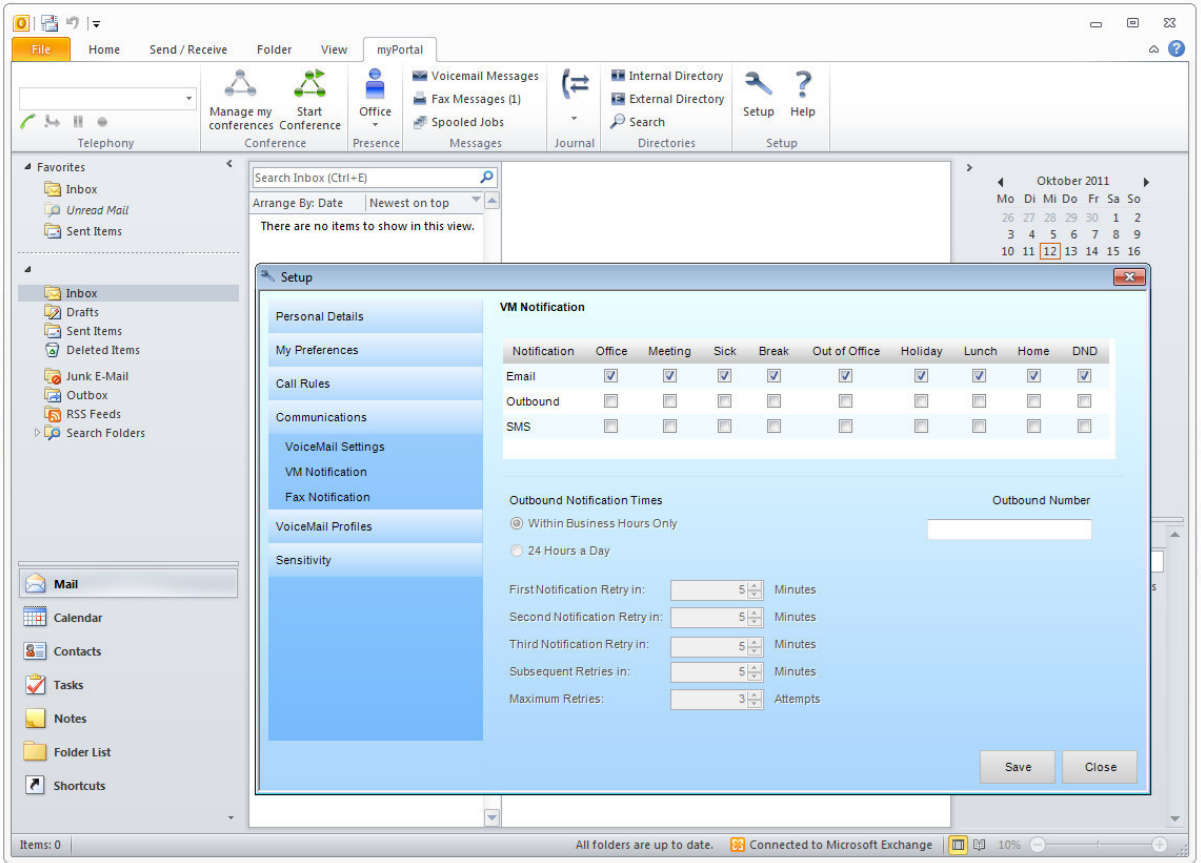

Set the "VM Notification" option for the user... (Optional!)

Repeat this step for the other users also.

Notes:

16

This setting can be done also within the "UC Suite Profiles" function to set the option for multiple users at the  $\bullet$ same time. To perform this action in the OpenScape Business Assistant and please navigate to:

#### Setup | UC Suite | Profiles

Add a profile there, change the above named setting, save and deploy the profile to the users that should use this feature.

With the following optional setting "Fax Notification" each user can decide, if mails for faxes should be send in specific presence statuses, when a new fax is saved in his fax mailbox:

In the OpenScape Business client "myPortal for Outlook" please navigate to:  $\bullet$ 

Setup | Communications | Fax Notification

| $\Omega$ 日 り マ                                                                                                    |                                                                                                    |                               |                                                       |                                                                                                    |                                           |                                           |                                                                       |                                   |                              |                                   | $\equiv$                                                                                            | ▣<br>$\Sigma$           |
|----------------------------------------------------------------------------------------------------|----------------------------------------------------------------------------------------------------|-------------------------------|-------------------------------------------------------|----------------------------------------------------------------------------------------------------|-------------------------------------------|-------------------------------------------|-----------------------------------------------------------------------|-----------------------------------|------------------------------|-----------------------------------|----------------------------------------------------------------------------------------------------|-------------------------|
| File<br>Send / Receive<br>Home<br>$\overline{\phantom{a}}$<br>Manage my<br>$\rightarrow$ $\rightarrow$ $\rightarrow$<br>Telephony | myPortal<br>Folder<br>View<br>۰<br>Voicemail Messages<br>Fax Messages (1)<br>Start<br>Office<br>Spooled Jobs<br>conferences Conference<br>$\mathbf{v}$<br>Conference<br>Presence<br>Messages | (≓<br>٠<br>Journal            |                                                       | <b>Internal Directory</b><br><b>External Directory</b><br>$\mathcal{P}$ Search<br><b>Directories</b> |                                           | a<br>Setup Help<br>Setup                  | $\overline{\mathbf{r}}$                                               |                                   |                              |                                   |                                                                                                    | $\circ$ $\circ$         |
| $\left\langle \right\rangle$<br>▲ Favorites<br>Inbox<br>O Unread Mail<br>Sent Items                                               | Search Inbox (Ctrl+E)<br>Newest on top<br>Arrange By: Date<br>There are no items to show in this view.                                                                                       | م<br>$\overline{\phantom{a}}$ |                                                       |                                                                                                    |                                           |                                           |                                                                       |                                   | $\,$<br>$\blacktriangleleft$ |                                   | Oktober 2011<br>Mo Di Mi Do Fr Sa So<br>26 27 28 29 30 1 2<br>3 4 5 6 7 8 9<br>10 11 12 13 14 15 16 | $\mathbf{r}$            |
| $\Delta$<br>$\Box$ Inbox<br>Drafts                                                                                                | Setup<br><b>Personal Details</b>                                                                                                    | <b>Fax Notification</b>       |                                                       |                                                                                                    |                                           |                                           |                                                                       |                                   |                              |                                   |                                                                                                    | $\overline{\mathbf{x}}$ |
| Sent Items<br>Deleted Items                                                                                                    | My Preferences                                                                                                    | Notification                  | Office                                                | Meeting                                                                                              | <b>Sick</b>                               | <b>Break</b>                              | Out of Office                                                         | Holiday                           | Lunch                        | Home                              | <b>DND</b>                                                                                          |                         |
| Junk E-Mail<br><b>D</b> Outbox<br>RSS Feeds<br><b>DES</b> Search Folders                                                          | <b>Call Rules</b><br>Communications                                                                                                    | Email<br><b>SMS</b>           | $\overline{\mathcal{L}}$<br>$\overline{\mathbb{R}^n}$ | $\checkmark$<br>$\left\lbrack \uparrow \right\rbrack$                                                | $\overline{\mathbf{v}}$<br>$\boxed{\Box}$ | $\overline{v}$<br>$\overline{\mathbb{E}}$ | $\overline{\mathcal{A}}$<br>$\Box$                                    | $\overline{\mathsf{v}}$<br>$\Box$ | $\sqrt{2}$<br>$\Box$         | $\overline{\mathbf{v}}$<br>$\Box$ | $\overline{\mathsf{v}}$<br>$\lbrack \overline{c} \rbrack$                                           |                         |
|                                                                                                    | <b>VoiceMail Settings</b><br><b>VM Notification</b><br><b>Fax Notification</b>                                                                                                    |                               |                                                       |                                                                                                    |                                           |                                           |                                                                       |                                   |                              |                                   |                                                                                                    |                         |
|                                                                                                    | <b>VoiceMail Profiles</b><br>Sensitivity                                                                                                    |                               |                                                       |                                                                                                    |                                           |                                           |                                                                       |                                   |                              |                                   |                                                                                                    | $\blacktriangle$        |
| Mail<br>Calendar<br>116                                                                                                    |                                                                                                    |                               |                                                       |                                                                                                    |                                           |                                           |                                                                       |                                   |                              |                                   |                                                                                                    |                         |
| <b>is</b><br><b>Contacts</b><br><b>Tasks</b>                                                                                      |                                                                                                    |                               |                                                       |                                                                                                    |                                           |                                           |                                                                       |                                   |                              |                                   |                                                                                                    |                         |
| <b>Notes</b>                                                                                                    |                                                                                                    |                               |                                                       |                                                                                                    |                                           |                                           |                                                                       |                                   |                              |                                   |                                                                                                    |                         |
| <b>Folder List</b><br>$\overline{\bullet}$<br><b>Shortcuts</b>                                                                    |                                                                                                    |                               |                                                       |                                                                                                    |                                           |                                           |                                                                       |                                   |                              | Save                              | <b>Close</b>                                                                                        |                         |
| Items: 0                                                                                                    |                                                                                                    | ⊋                             |                                                       |                                                                                                    |                                           |                                           | All folders are up to date. <b>Se</b> Connected to Microsoft Exchange |                                   | □ □ 10% ←                    |                                   |                                                                                                    |                         |

Set the "Fax Notification" option for the user... (Optional!)

Repeat this step for the other users also.

Notes:

This setting can be done also within the "UC Suite Profiles" function to set the option for multiple users at the  $\bullet$ same time. To perform this action in the OpenScape Business Assistant and please navigate to:

#### Setup | UC Suite | Profiles

Add a profile there, change the above named setting, save and deploy the profile to the users that should use this feature.

If you have carefully followed all above named steps, the full functionality should be available now.

How to test the new added features plus notes and hints:

- E-Mail function:
	- o You can check the function with the button "Check e-mail forwarding" from in the "E-Mail forwarding" section in the "Service Center" of the OpenScape Business Assistant. Enter a valid mail address as recipient and check receive of the test mail in the inbox of this mail account.
- Public folder contact search:
	- $\circ$ The public folder contact search is restricted to the root folder in the public folder structure only. Subfolders with contacts below the root in the public folder structure are not queried. Make sure that the contact folder that should be queried is in this 1st level of the public folders.
	- To test the functionality simply use the search in myPortal for Desktop or myPortal for Outlook and  $\circ$ search for an entry in the public folder contacts.
- Exchange Calendar integration:
	- Understanding the function: When users set appointments in their Microsoft Outlook calendar, the OpenScape Business system will automatically check for keywords in the calendar appointment subjects like: "Meeting", "Sick", "Break", "Out of Office", "Holiday", "Lunch" or "Home". If such a keyword is found, the OpenScape Business will set the users presence status automatically when the appointment time is reached, even if the Microsoft Outlook session of this user is not active anymore. The user just simply configures his appointments with these keywords and OpenScape Business will set his telephone presence status automatically and will forward calls to his voicemail or for example to his cellphone, depending on the set presence status and the from the user desired forwarding target. The user can also configure in a general client setting, if his presence status should be switched back to "Office" presence status when the appointment time has ended. This will also work, even if the user does not use the local Outlook client and will setup the appointment with the above named subject keywords directly in the Outlook webpage in the Outlook Web Access (OWA).
	- The user that should use the Exchange or local Outlook Calendar integration must have a valid e-mail  $\circ$ address in their UC Suite client configuration as well as the set UC Suite client Outlook settings configuration named in the manual above. The UC Suite-user to Exchange-user combination is done be the entered mail address, so this is mandatory to be able to use the function.
	- The UC Suite users Voicemail language setting is used to combine the keywords like: "Meeting",  $\circ$ "Sick", "Break", "Out of Office", "Holiday", "Lunch" or "Home" to his language setting, so that a f.e. to german set Voicemail language can be used with the german keywords in the appointments subject line like "Besprechung", "Krank", "Pause", "Außer Haus", "Urlaub", "Mittag" or "Zu Hause" only.
	- In case the "Auto back to office" option is not used, the user's presence status will be kept to the set  $\circ$ status after the appointment time ends and the return time shown and told to other users or callers will be raised every 15 minutes. If the "Auto back to office" option is used and the appointment time ends, the user's presence is automatically set to "Office" again.
	- Important note for testing: Appointments set into the future with less than 3 minutes are ignored,  $\circ$ because the system expects that the user is just creating a new appointment where everything can

change within these 3 minutes. The communication system checks for appointments in the users calendars every 30 seconds. For this reason and for possible time delays between the communication system and the Exchange Server, try to use test appointments with more than 3,5 minutes. In tests appointments set into the future with more than 5 minutes worked perfectly to avoid the small time delays between communication system and the Exchange server and the 30 seconds read delay of the calendar read requests.

- New appointments values are fully read within the minute the appointment start time is set to within  $\circ$ the before named 30 seconds queries. So in case start time is just reached, please keep in mind that the 30 seconds query has to be done within this minute and then the presence status is set. The query also sets the users return time according to the end time of the appointment.
- If you want to test the functionality when myPortal for Outlook or myPortal for Desktop is closed for  $\circ$ the user, simply use the Outlook webpage in the Outlook Web Access (OWA). Usually you can reach the page by using this URL in a web browser: "https://<YourExchangeServerAddress>/OWA". Login with the users credentials and add the appointment with the keyword to the calendar. Check in another UC Suite user's client that the presence changes when the appointment time was reached.

For further information to all of these features, please use the system manuals.

#### **About Unify**

Unify is one of the world's leading communications software and services firms, providing integrated communications solutions for approximately 75 percent of the Fortune Global 500. Our solutions unify multiple networks, devices and applications into one easy-to-use platform that allows teams to engage in rich and meaningful conversations. The result is a transformation of how the enterprise communicates and collaborates that amplifies collective effort, energizes the business, and enhances business performance. Unify has a strong heritage of product reliability, innovation, open standards and security.

Unify.com

## UNIFY Harmonize

Copyright © Unify Software and Solutions GmbH & Co. KG 2015 Mies-van-der-Rohe-Str. 6, 80807 Munich/Germany All rights reserved.

The information provided in this document contains merely general descriptions or characteristics of performance which in case of actual use do not always apply as described or which may change as a result of further development of the products. An obligation to provide the respective characteristics shall only exist if expressly agreed in the terms of contract.

Availability and technical specifications are subject to change without notice.

Unify, OpenScape, OpenStage and HiPath are registered trademarks of Unify Software and Solutions GmbH & Co. KG. All other company, brand, product and service names are trademarks or registered trademarks of their respective holders.